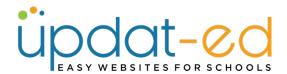

The eNews system is an optional addition to your Updat-ed annual subscription. It creates beautiful newsletters easily, without the need to publish in multiple locations. It is built inside the website which eliminates one of the current publishing mediums; the creation of a PDF. This saves time and also ensures that articles created may also serve to populate the website keeping it up to date and relevant. The website is very easy to drive which means that so too is the creation of the eNews.

eNews works brilliantly with our free app. If your not using a parent portal, you should check out our app! More info about the Updat-ed app can be found on our website under SUPPORT.

#### Before you Start please ensure:

- Updat-ed staff have activated your eNews. Email <u>helpdesk@updat-ed.com.au</u>
- You have a test group set up for your eNews and you are a subscriber (steps below)

#### Setting up a test group

1. Go to Communicate - Subscriber Groups. Click on "Add Group"

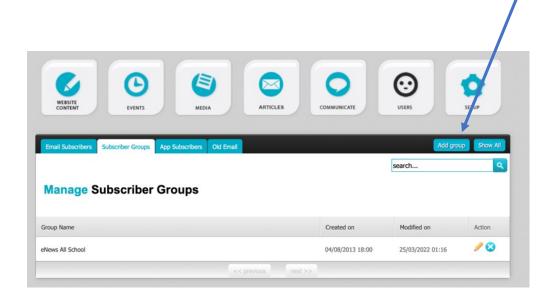

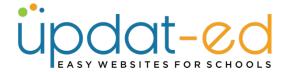

2. Go to Communicate - Subscriber Groups. Click on "Add Group"

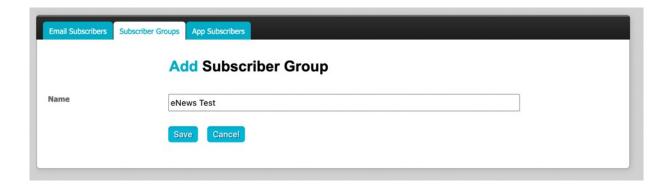

3. Give your group a name and click Save.

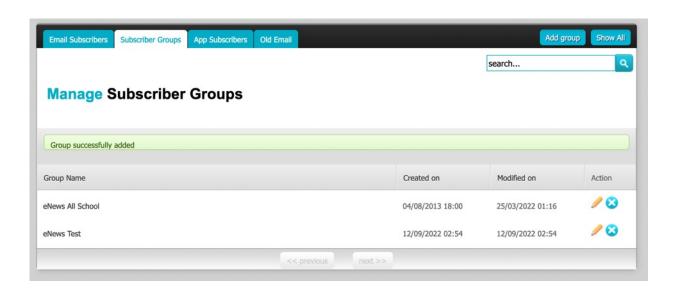

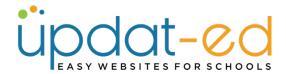

#### Adding yourself to the test group

1. Go to Communicate - Email Subscribers. Click on "Add Subscription"

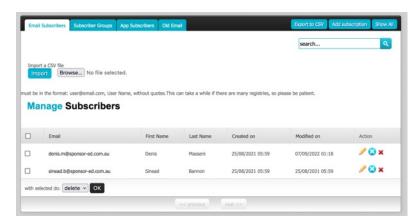

2. Fill in your details and select the groups you wish to be subscribed to and click Save.

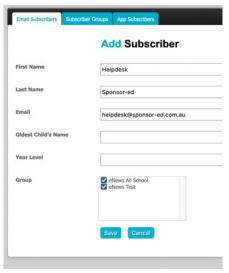

3. Click on the Green Tick to approve your subscription.

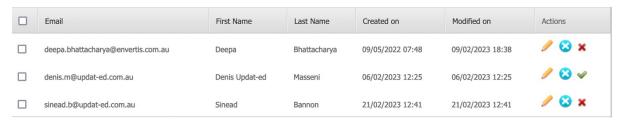

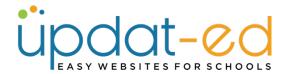

### **Building an eNewsletter**

1. To access your eNews, login to your site and click on ARTICLES.

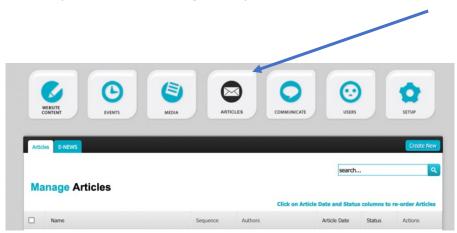

2. You will see two tabs Articles & ENews. All your articles are displayed in a list like below:

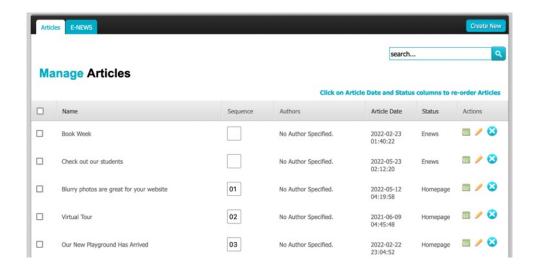

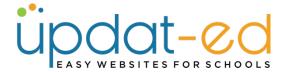

- 3. The articles are ordered:
  - a. eNews
  - b. Homepage
  - c. Draft
  - d. Archive

You can change the order the articles are listed by clicking on the STATUS heading.

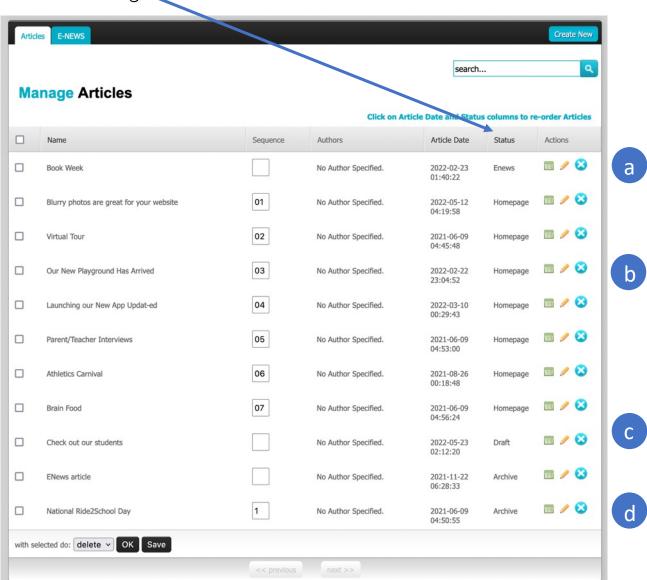

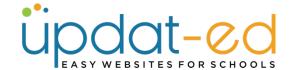

4. **eNews** – articles that are for use in the eNewsletter ONLY, they will not be displayed on your homepage.

**Homepage** – articles that are for the homepage of your website but CAN be used in the eNewsletter.

**Draft** – articles that are not yet ready for publishing

**Archive** – article that have been used in your eNewsletter or on your homepage. (You will no longer delete articles, you will mark them as archives so they are always available if people are viewing your past eNews issues).

5. To build an eNews you first need to create the articles that you want to publish in your newsletter. In ARTICLES – click Create New.

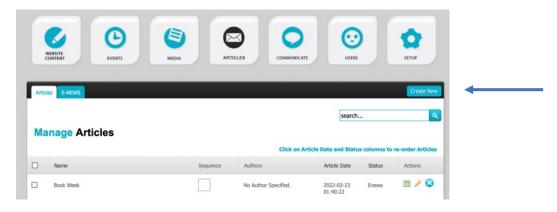

6. Give your article a title and browse for an image. (We have a range of images you can use if you don't have one that suits. Go to our website and click SUPPORT – Image Bank for articles).

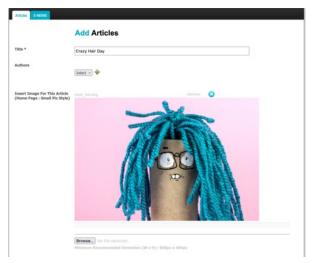

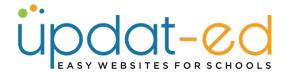

7. Fill in your summary (max 300 characters) and content (if needed) for the article.

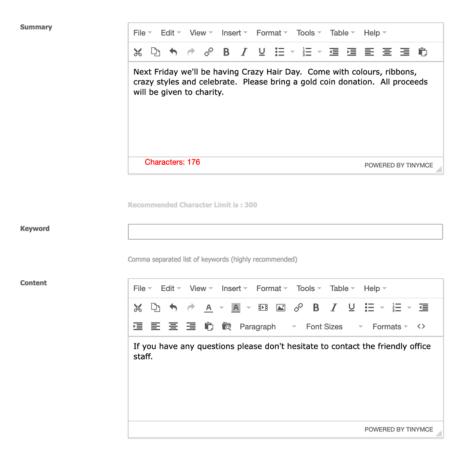

8. Scroll to the bottom to publish your article as eNews, Homepage, Draft or Archive. In this example we are creating the article for the homepage and will also use it in the eNews. Then click Submit.

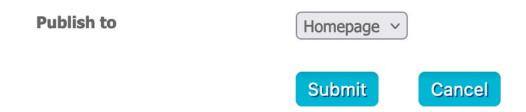

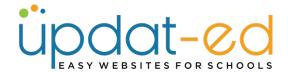

## **Building the eNews**

1. ARTICLES - eNews, click Add Mail

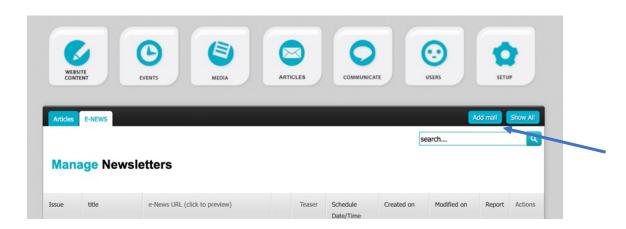

2. Give your newsletter a Title and Issue Number (the issue can be left blank or a date can be placed in this spot also)

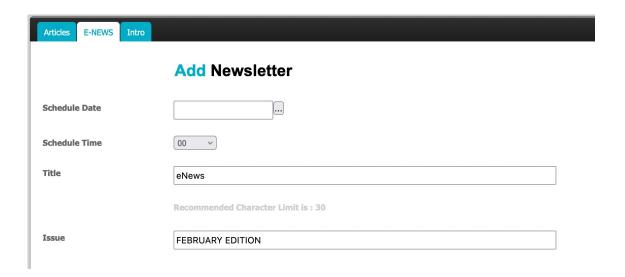

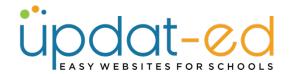

3. Your newsletter will display with a cover image. Browse your computer for a great photo of your school or activities that might have been mentioned in your newsletter. If you are using Theme 5a/5b you can simply tick the box "From Homepage Gallery" if you wish.

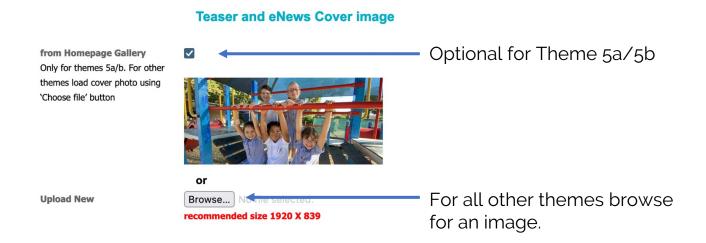

4. If you are sending the eNews using the Updat-ed system with your database of subscribers you can fill in the initial email in the content box provided.

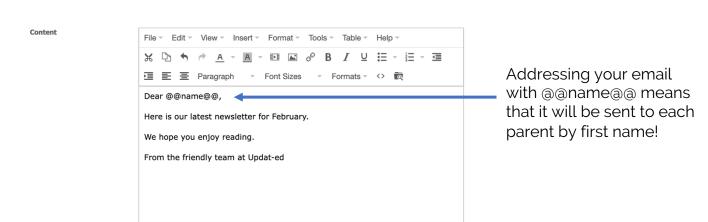

POWERED BY TINYMCE

Please note: If you plan to send the eNews using a parent portal such as Compass or Sentral, you can leave the content field blank.

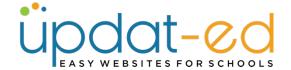

5. Select the articles and number the order you would like them to appear in the eNews. You can select and number from both areas, eNews Articles and Homepage Articles.

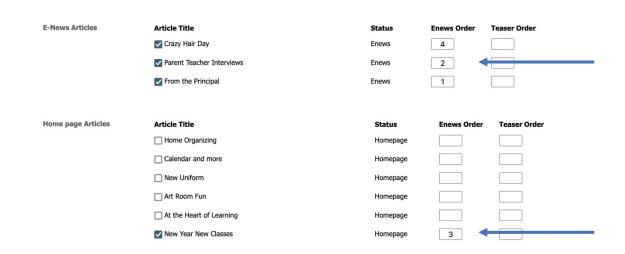

- 6. While your newsletter is still a draft and not yet ready for your community to view, ensure that Archive is set to "No".
- 7. Select the group/groups you wish to send this to and click Save.

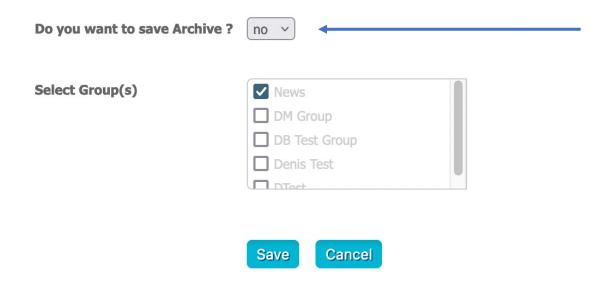

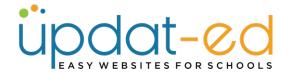

8. To preview your eNews click on the URL beside your new eNews.

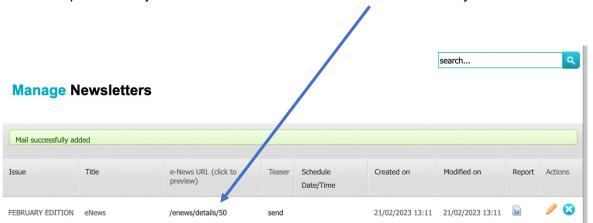

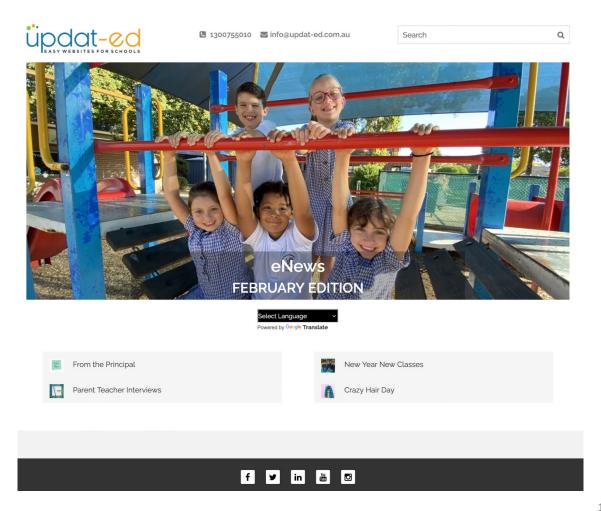

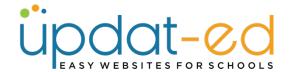

9. If you are happy with the preview - click on SEND

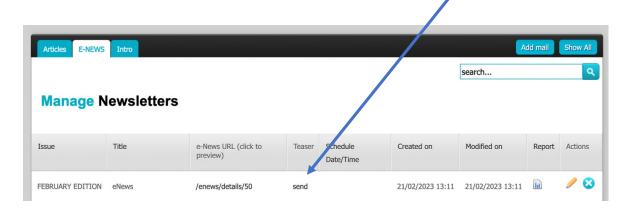

10. Your community will get their newsletter direct to their inbox with the email text and link to the Full Newsletter.

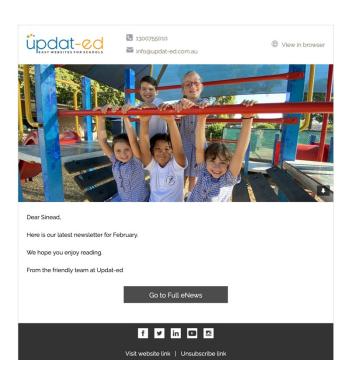

**Please note:** If you are delivering the eNews through your portal. Copy the URL of the eNews issue (when you are previewing it) and send this link out through your parent portal.

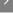

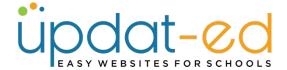

11. The reader can click on any article title.

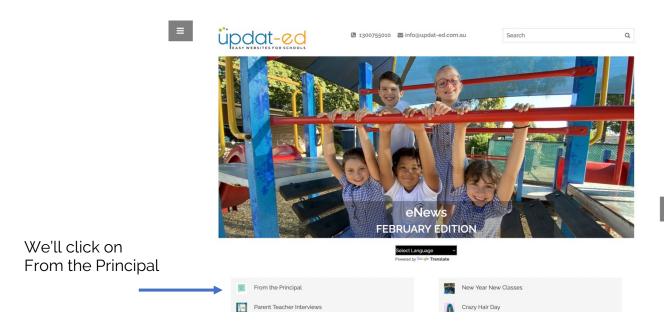

12. The reader can navigate by clicking on the arrows to the left and right, or clicking on the Menu Button to see a list of all articles published in this issue.

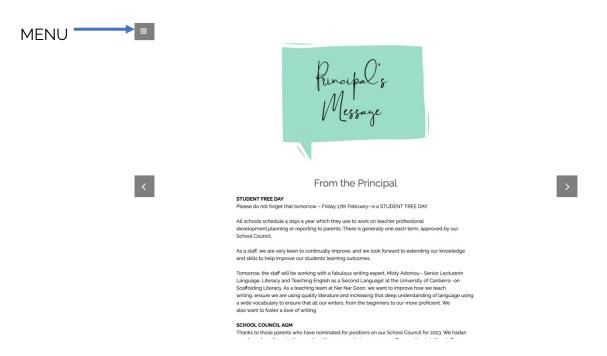

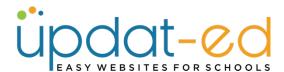

13. The menu lists all the articles in the issue and the link to PREVIOUS will take the reader to all previous issues of your eNews.

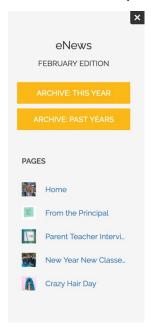

14. The eNews archive will populate with your latest edition when you have chosen "Yes" in the archive area (see pg 10)

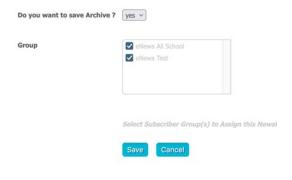

eNews Archive

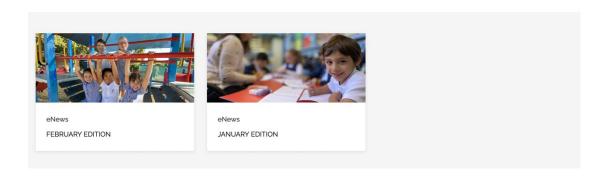

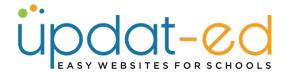

## **Enhancing your eNews**

You can set your eNews to have a "Teaser" article if you are sending your newsletter out through the Updat-ed system. This teaser is an important article that you wan to land in their INBOX with the link to the full newsletter.

We wouldn't recommend more than one teaser article per newsletter – we'd hate your community to just read the teasers and neglect the full newsletter, but you do have the choice to add multiple teasers.

In this example, we really want to promote the Principal's Message, so it will be a teaser as well as the first article in the newsletter.

| E-News Articles    | Article Title               | Status   | Enews Order | Teaser Order |
|--------------------|-----------------------------|----------|-------------|--------------|
|                    | ✓ Crazy Hair Day            | Enews    | 4           |              |
|                    | ✓ Parent Teacher Interviews | Enews    | 2           |              |
|                    | ✓ From the Principal        | Enews    | 1           | 1            |
|                    |                             |          |             |              |
| Home page Articles | Article Title               | Status   | Enews Order | Teaser Order |
|                    | ☐ Home Organizing           | Homepage |             |              |
|                    | Calendar and more           | Homepage |             |              |
|                    | ☐ New Uniform               | Homepage |             |              |
|                    | Art Room Fun                | Homepage |             |              |
|                    | ☐ At the Heart of Learning  | Homepage |             |              |
|                    | ✓ New Year New Classes      | Homepage | 3           |              |

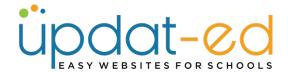

## **Enhancing your eNews - Teasers**

The message in your inbox will appear as below – with the teaser article being centre stage.

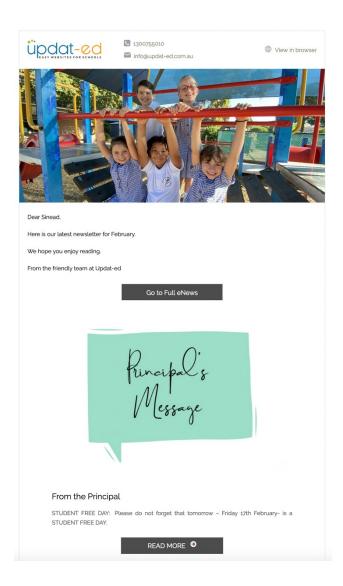

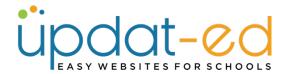

### **Enhancing your eNews - Widgets**

You can add widgets to your eNews. These can be snippets of information, links, the calendar/quickview etc. This will further enhance your eNews.

Click on the pencil beside your latest eNews and scroll down to the Widget and drop down menu.

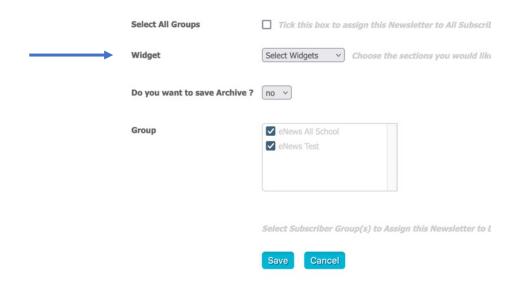

Use the drop down menu to select the widgets you wish to add. Please note: The translator widget does not need to be added as it is already built into the eNews.

Sequence your widgets using the numbering system.

| Widget | Select Widgets   Choose the sections you would like to appear in the side navigational structure. |
|--------|---------------------------------------------------------------------------------------------------|
|        | Quickview Sort Order 2                                                                            |
|        | Event Calendar Sort Order 1                                                                       |
|        |                                                                                                   |

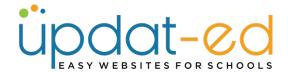

## **Enhancing your eNews - Widgets**

Your eNews will now have widgets displaying at the bottom for easy viewing for your audience.

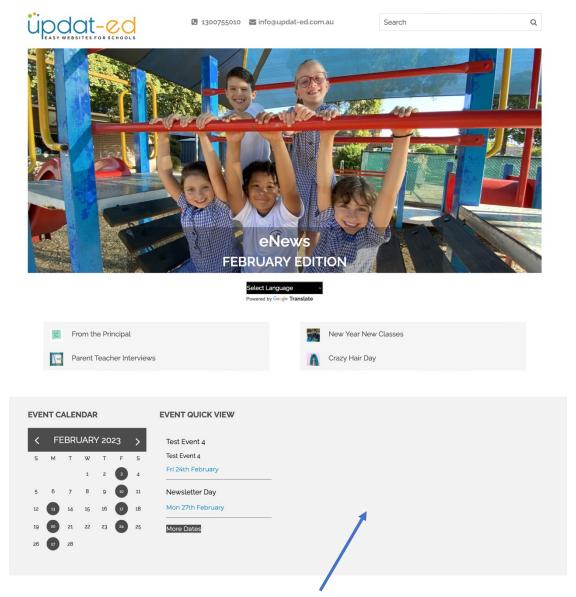

Your widgets sit 4 per row. So adding 2 more to this will balance it out. Many schools choose their "Acknowledgement to Country", SunSmart or even Contact Details.

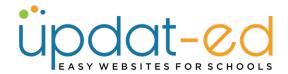

### **Final Notes**

#### **Dynamic Newsletter**

The newsletter is dynamic – if you make an error after you have sent it, you can simply edit the article and it will change your published eNews.

#### Important notes about Archiving

The use of ARCHIVE is when your article is no longer needed on the homepage, but you don't want to REMOVE it from the eNews that it was published in.

You will essentially end up with a long list of ARCHIVES. This is why we push them to the bottom of your articles list.

If you DELETE an article – this is REMOVED from the eNewsletter (even the archived versions)

### Choosing to use a Homepage Gallery Image - Theme 5a and 5b only

When choosing a Cover Image for your eNews, if you are using Theme 5a or 5b you can use an existing image from your Homepage Gallery.

Go to MEDIA - Home Gallery 5

Click on EDIT GALLERY

Click on the check box under the photo you wish to use as the Cover

Image.

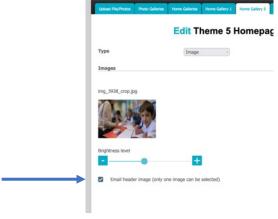

Then when you create the eNews make sure the box **From homepage gallery** is selected.